## [Garis Panduan Pengisian Borang Tambang Penerbangan IPT](http://218.208.50.162/iptonline/guideline) .

1. Masukkan No. Mykad dan Kata Laluan, kemudian klik daftar masuk.

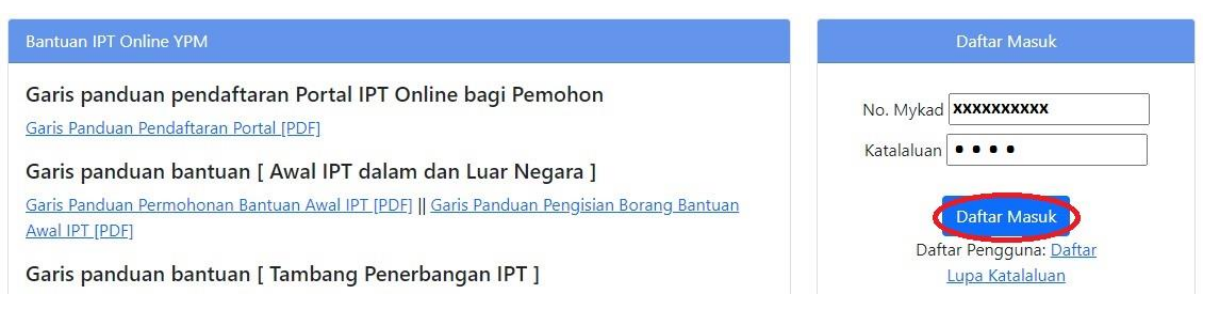

2. Di senarai menu, Klik pada Permohonan > Bantuan Tambang Penerbangan IPT.

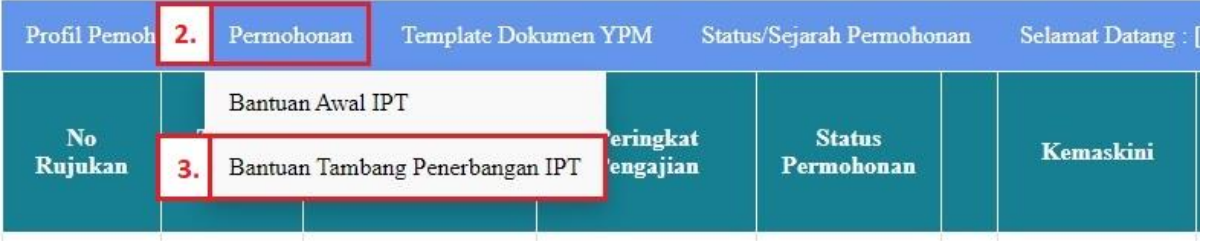

3. Isi Maklumat tarikh penerbangan, tarikh tiba, nama syarikat penerbangan dan peringkat pengajian dan klik MOHON BANTUAN.

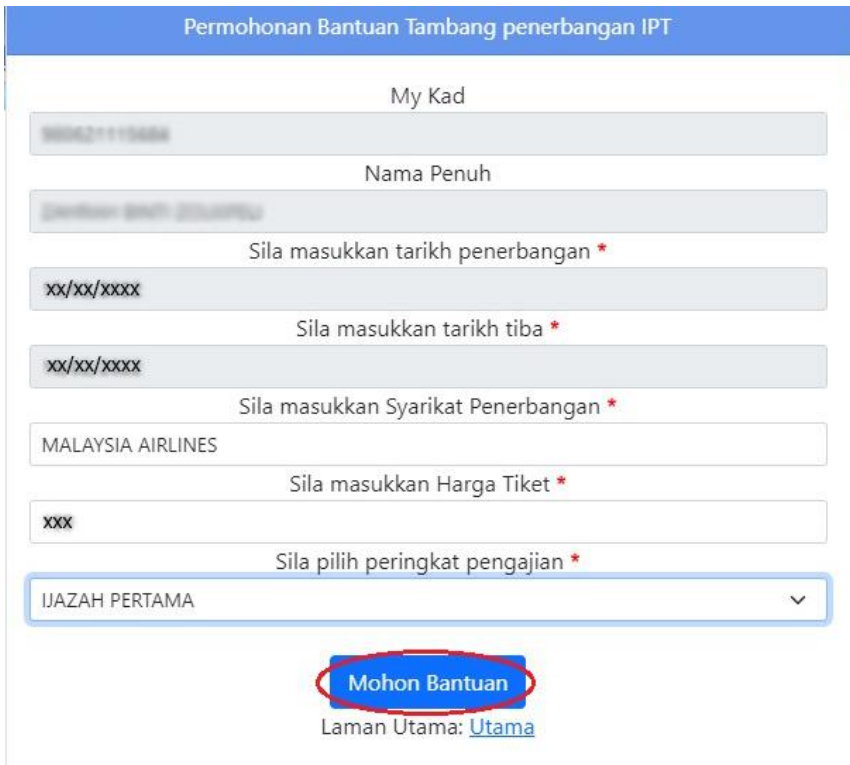

## 4. Sila isi (A) maklumat peribadi pemohon dan (B) maklumat institusi pengajian semasa.

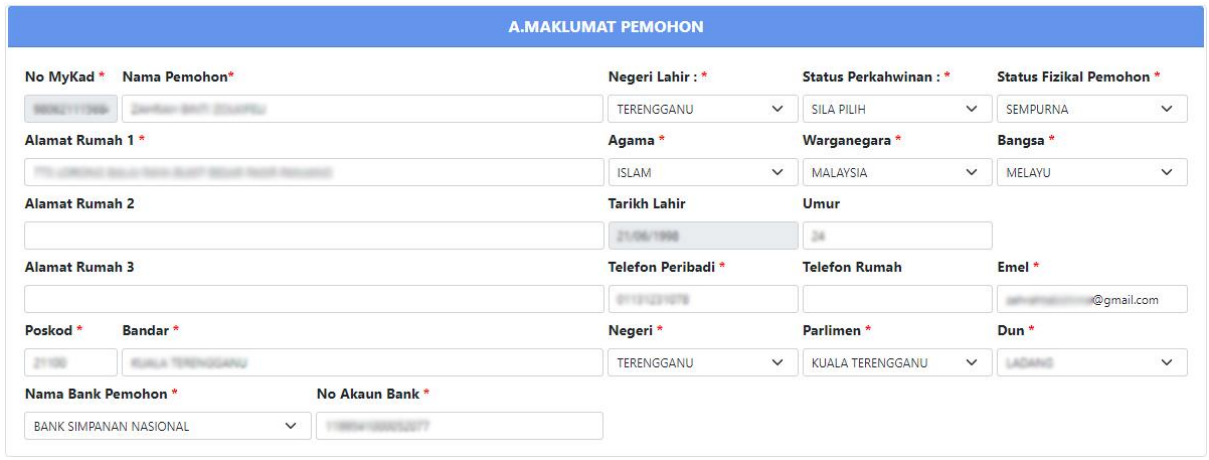

#### **B.MAKLUMAT PENGAJIAN PELAJAR**

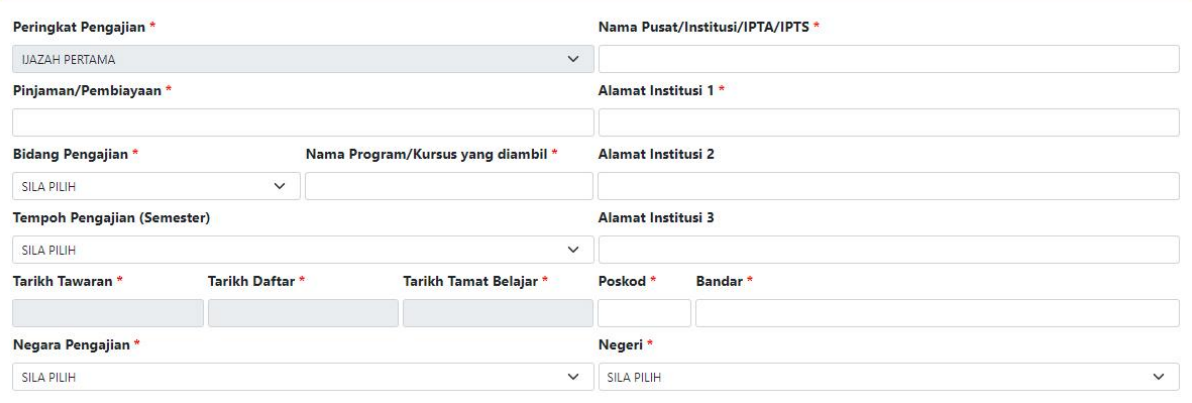

# 5. Sila isi maklumat (C) penerbangan, (D) pekerjaan sekarang dan (E) had kifayah/ lain-lain.

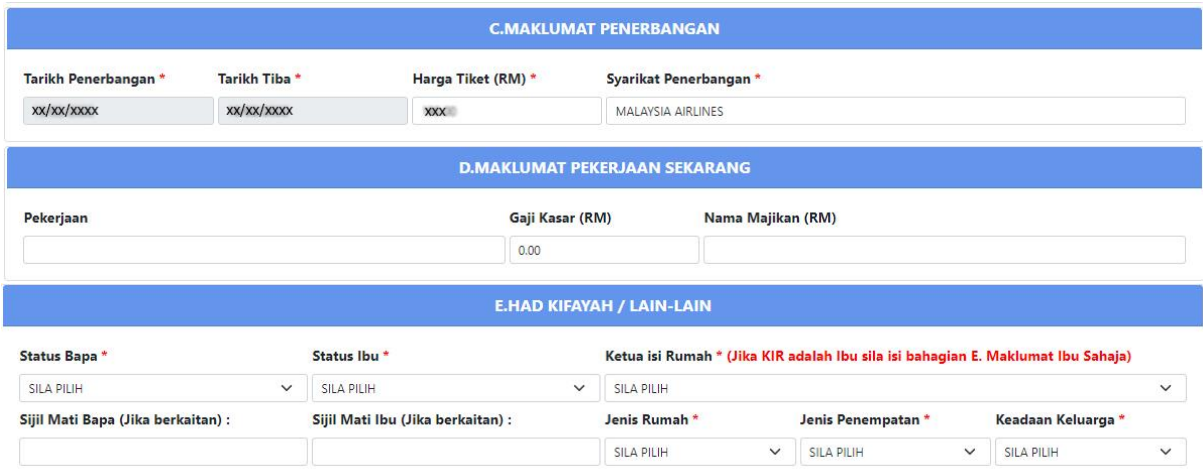

6. Sila isi (F) maklumat bapa/ penjaga (Ketua isi rumah) dan (G) maklumat ibu pemohon.

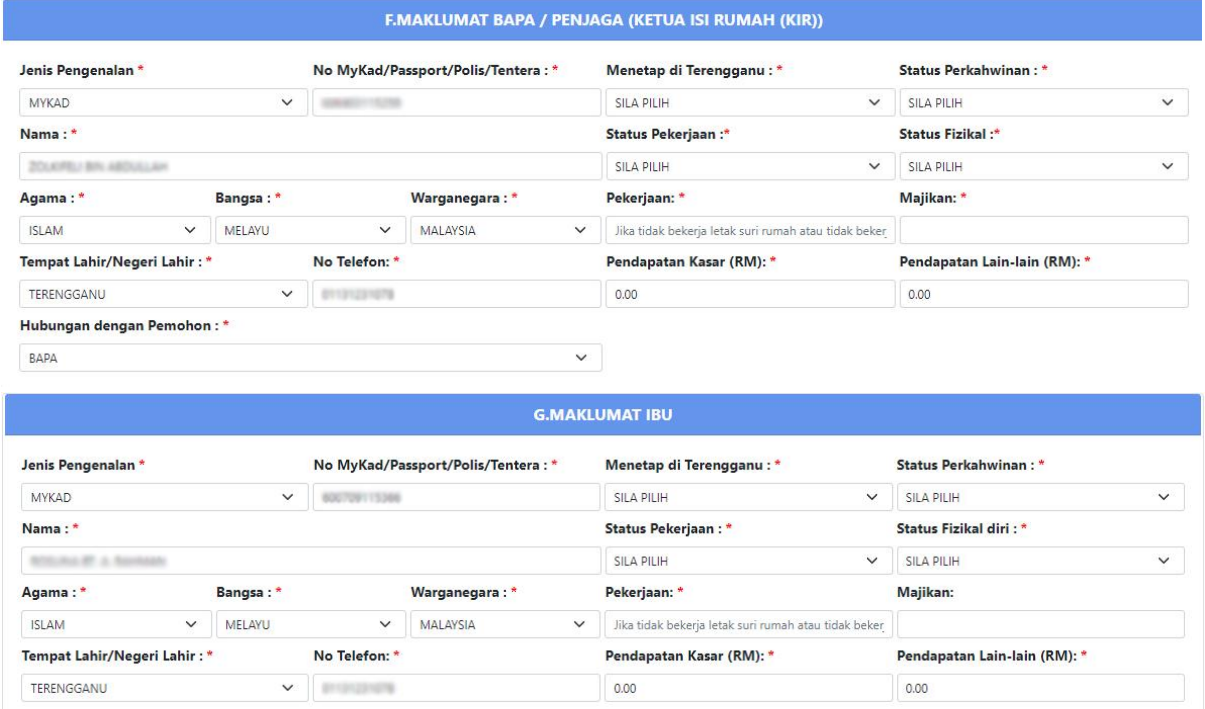

7. Sebelum meneruskan permohonan ke (H) dan (I), pastikan anda Klik butang SETERUSNYA.

Sila tekan butang seterusnya terlebih dahulu sebelum mengisi bahagian H dan I

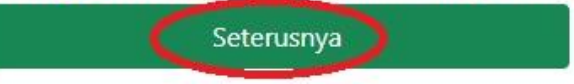

8. Sila klik butang Tambah dan isi maklumat persekolahan pemohon (H) dan klik SIMPAN.

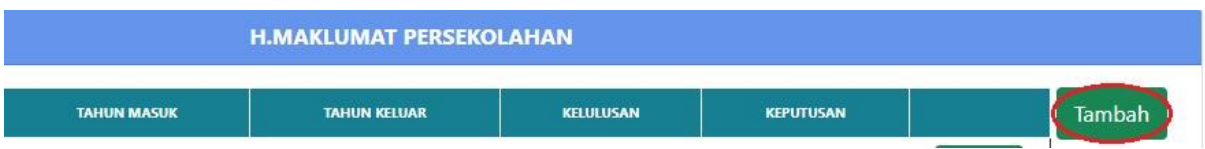

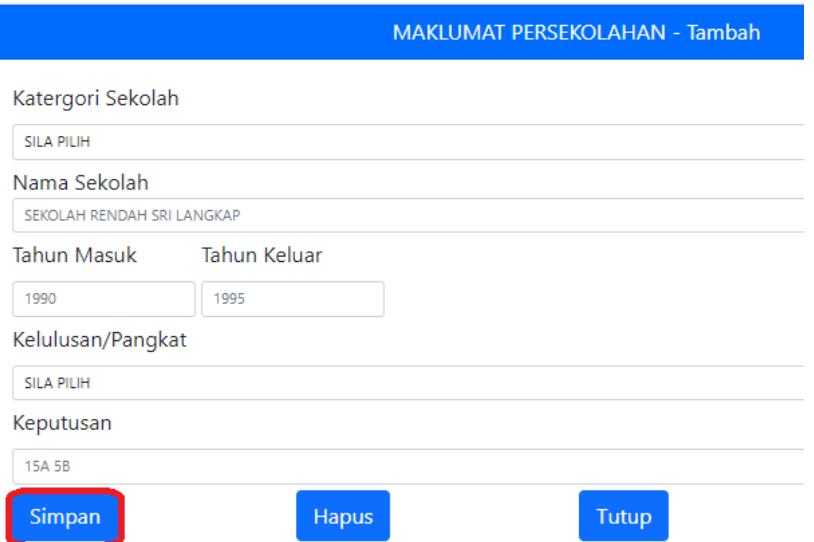

9. Seterusnya, sila isi maklumat tanggungan ibubapa(I) dengan klik butang Tambah. Isi MyKad, Nama, Hubungan dan Had Kifayah tanggungan dan klik Simpan.

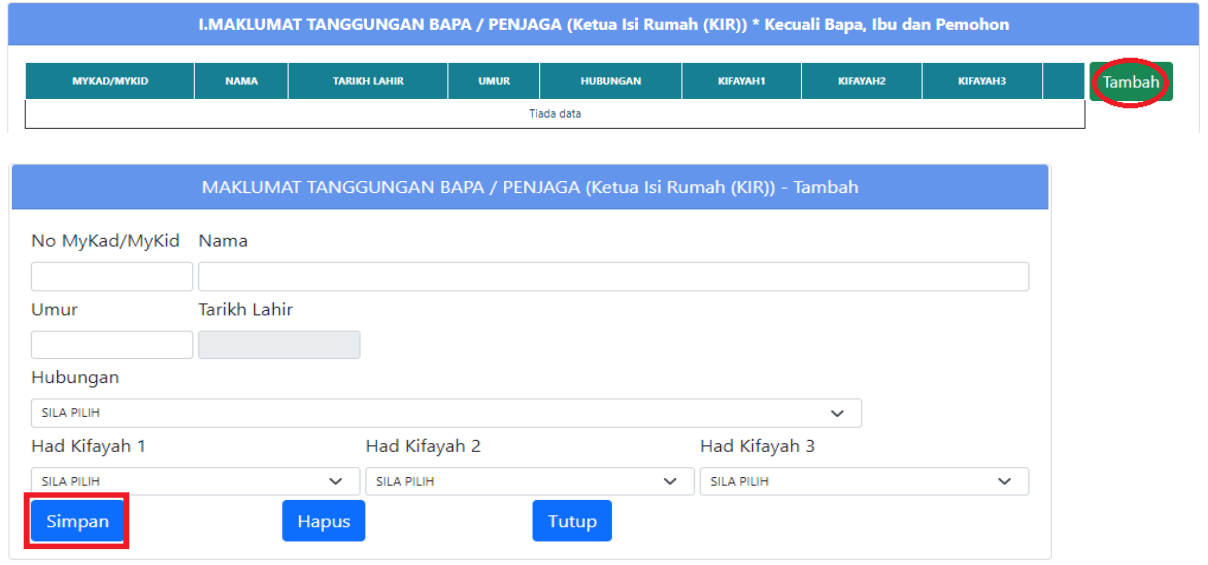

10. Setelah selesai mengisi borang permohonan , sila klik butang simpan.

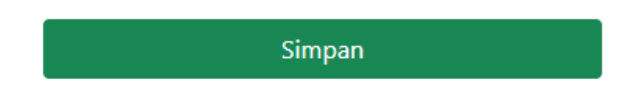

11. Setelah selesai, Pemohon akan dibawa ke menu utama. Pemohon dikehendaki mencetak slip permohonan bantuan dan slip tersebut perlu dibuat pengesahan oleh Amil Zakat/ Mpkk/ Pengerusi Masjid/ Penghulu/ Yb.

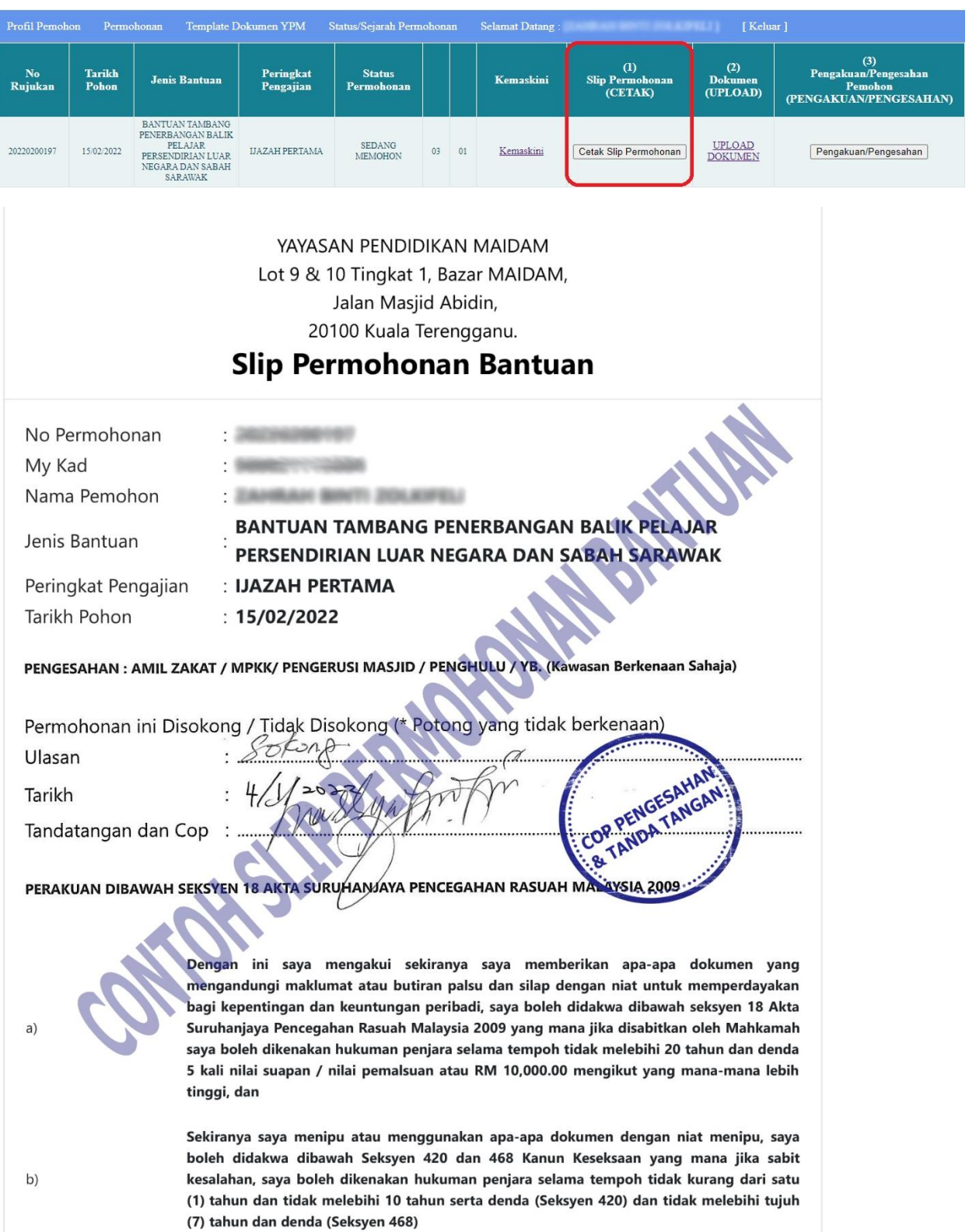

12. Selepas borang permohonan dan dokumen telah disahkan, Pemohon dikehendaki untuk memuat naik segala dokumen yang berkaitan dengan klik Upload Dokumen.

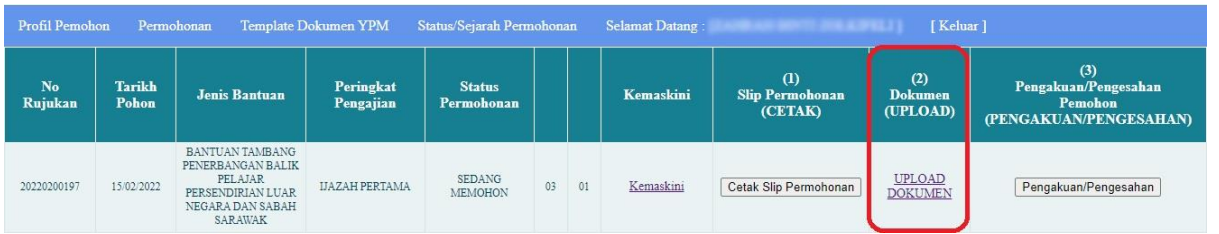

#### a. Cara muat naik:

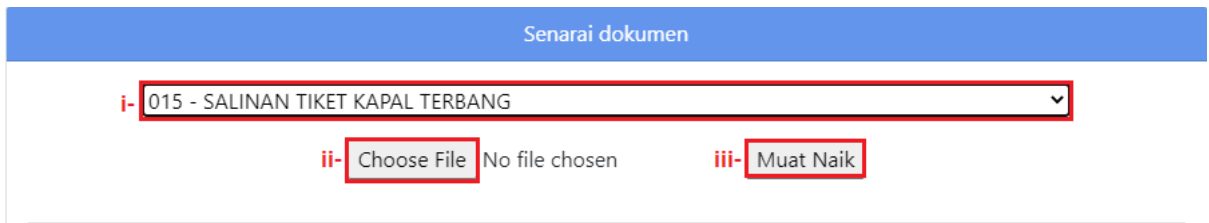

- i Klik dokumen yang ingin dimuat naik.
- ii Pilih dokumen.
- iii- Muat Naik dokumen.

## b. Paparan berikut menujukkan dokumen telah berjaya dimuat naik.

Dokumen mestilah tidak melebihi 1 MB setiap satu.Sila pastikan dokumen di muat naik dengan resolusi paling kecil dan

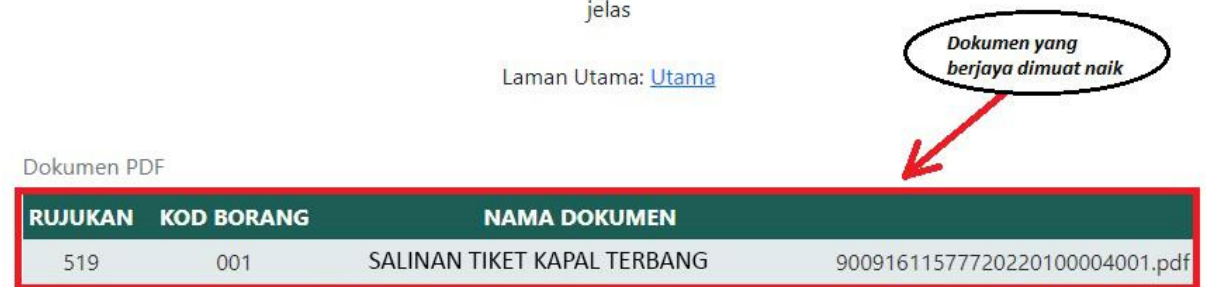

### Senarai dokumen yang perlu di muat naik pemohon

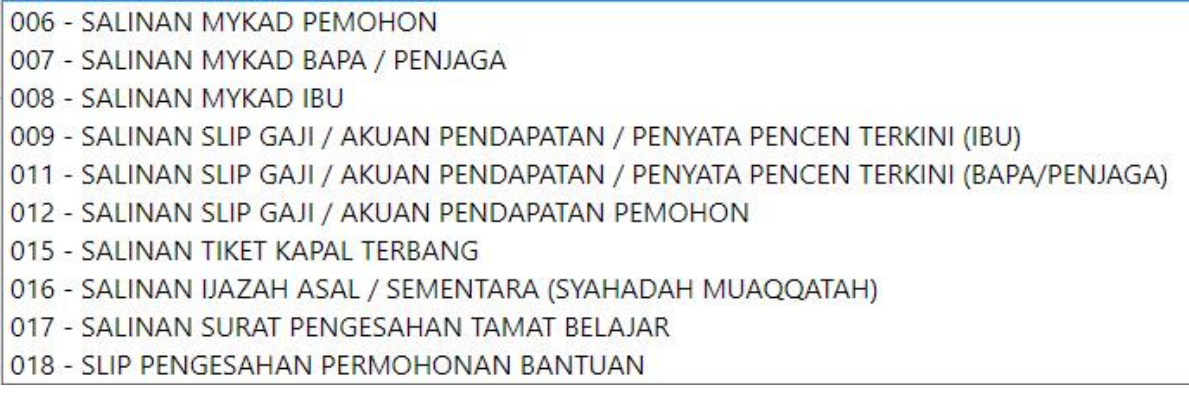

13. Selepas semua dokumen telah dimuat naik, langkah terakhir pemohon adalah membuat pengakuan pengesahan. Sila klik butang Pengakuan Pengesahan untuk menghantar borang permohonan.

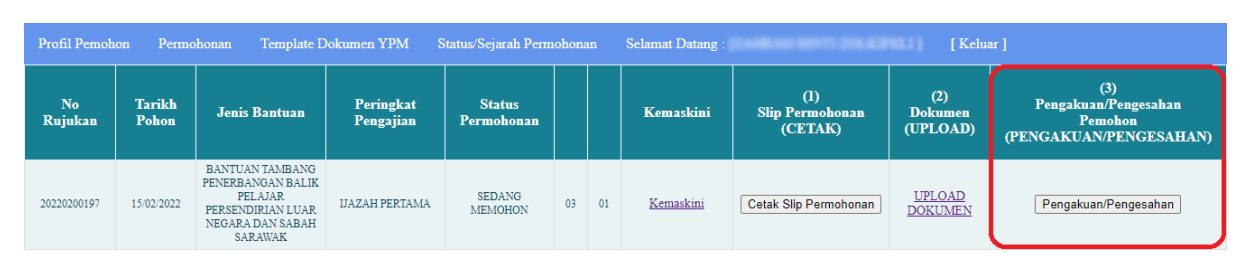

14. Selepas pengakuan pengesahan telah dibuat, status permohonan bantuan yang telah Berjaya diterima akan bertukar dari Sedang Memohon kepada Permohonan Dihantar.

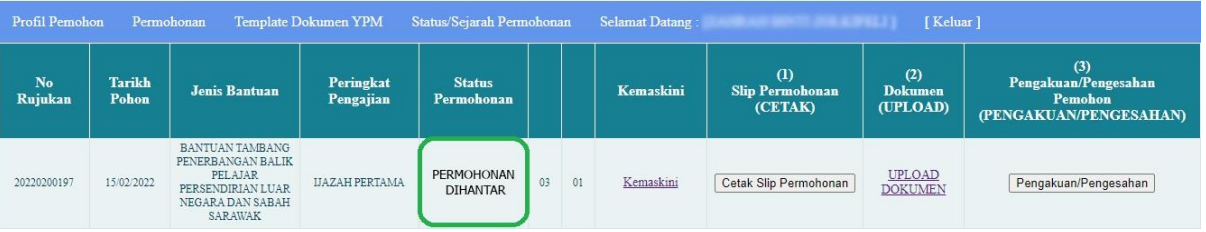